## **eScience - Laboratorium HPC**

Korzystanie z Infrastruktury obliczeniowej PCSS

W ramach laboratorium omówiony zostanie dostęp do infrastruktury obliczeniowej PCSS za pomocną systemu kolejkowego SLURM oraz za pomocą narzędzi QCG ułatwiających dostęp do mocy obliczeniowej. Ponadto zaprezentowana zostanie funkcjonalność katalogu aplikacji i usług PLGrid.

## Katalog Aplikacji i Usług

Portal internetowy prezentujący informacje o aplikacjach i usługach dostępnych na klastrach obliczeniowych zrzeszonych w ramach polskiej infrastruktury Gridowej PLGrid. Strona[:](https://aplikacje.plgrid.pl/) [https://aplikacje.plgrid.pl](https://aplikacje.plgrid.pl/)

## **SLURM**

Jeden z najpopularniejszych systemów kolejkowych instalowanych na klastrach obliczeniowych, zarządzający także zadaniami zlecanymi na kaster Eagle. Dostarcza szereg narzędzi klienckich.

Dostęp do klastra Eagle: ssh [plg\\*\\*\\*\\*@eagle.man.poznan.pl](mailto:plg****@eagle.man.poznan.pl)

## QCG-Client

Zestaw poleceń zbliżonych do poleceń systemu kolejkowego (np. SLURM) z rozszerzeniami pozwalającymi m.in. na zlecanie zadań na wiele klastrów. Strona[:](https://docs.plgrid.pl/qcg-client) https://docs.plgrid.pl/gcg-client

## QCG-Portal

Narzędzie dostępne przez przeglądarkę internetową. Pozwala uruchamiać zadania obliczeniowe na klastrach obliczeniowych z dowolnego miejsca, bez konieczności instalowania jakiegokolwiek oprogramowania. Strona[:](https://qcg-portal.man.poznan.pl/) [https://qcg-portal.man.poznan.pl](https://qcg-portal.man.poznan.pl/)

## QCG-Now

Aplikacja graficzna umożliwiająca intuicyjne zlecanie zadań obliczeniowych bezpośrednio z komputera użytkownika na klastry obliczeniowe. Dostępna na systemy operacyjne Windows, OS X oraz Linux.

Strona[:](http://www.qoscosgrid.org/qcg-now) <http://www.qoscosgrid.org/qcg-now>

## I. Katalog Aplikacji i Usług gdzie jest oprogramowanie, którego potrzebuję?

# [https://apps.plgrid.pl](https://apps.plgrid.pl/)

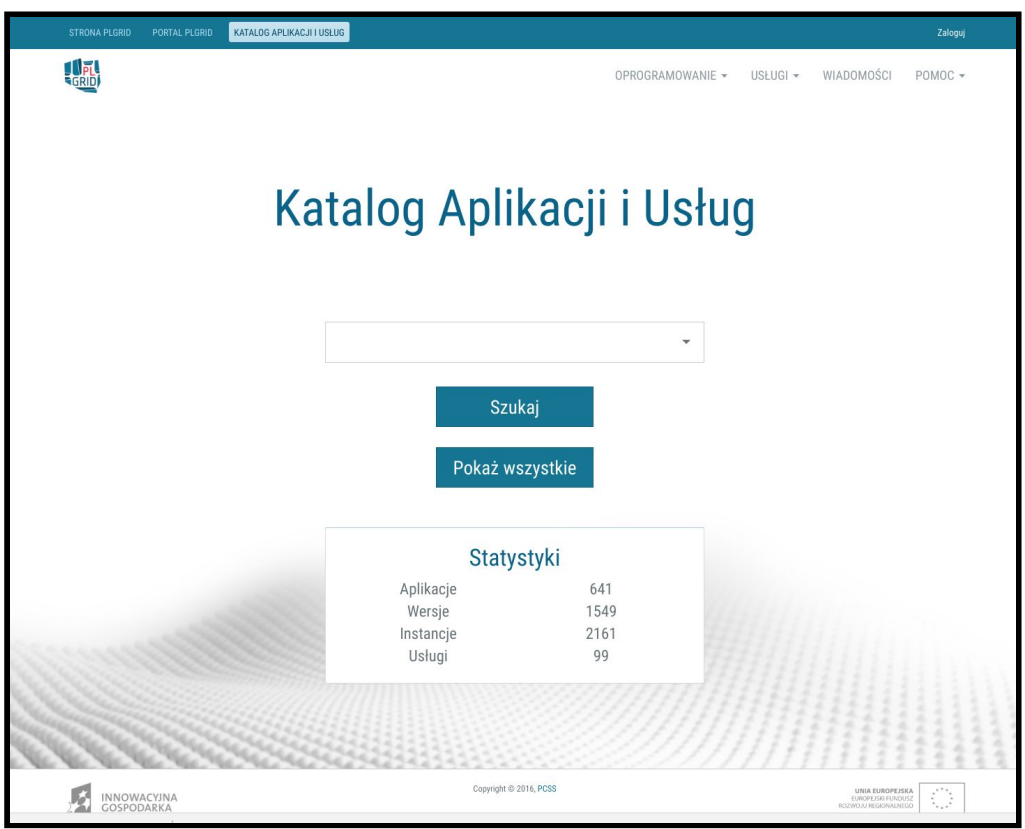

#### **Zadania do wykonania:**

- 1. Sprawdzić czy i gdzie w infrastrukturze znajdują się pakiety oprogramowania R i MatLab.
- 2. Sprawdzić jaka jest najnowsza wersja pakietu R i MatLab w PCSS.
- 3. Sprawdzić jaka wersja pakietów R i MatLab jest domyślna na klastrze eagle.
- 4. Wyszukać oprogramowanie, którym jest się zainteresowanym.

## II. SLURM

## Zestaw zadań do wykonania

Do wykonania zadań laboratoryjnych wymagane jest posiadanie konta PLGrid z odpowiednio skonfigurowanym dostępem do usług QCG: grant testowy, certyfikat, zawnioskowany "Globalny dostęp QosCosGrid".

## I. Korzystanie z systemu kolejkowego SLURM

1. Potrzebny będzie klient protokołu SSH, np. putty

<https://the.earth.li/~sgtatham/putty/latest/w64/putty.zip>

2. Po rozpakowaniu archiwum i uruchomieniu programu **PUTTY** pojawi się okno z konfiguracją

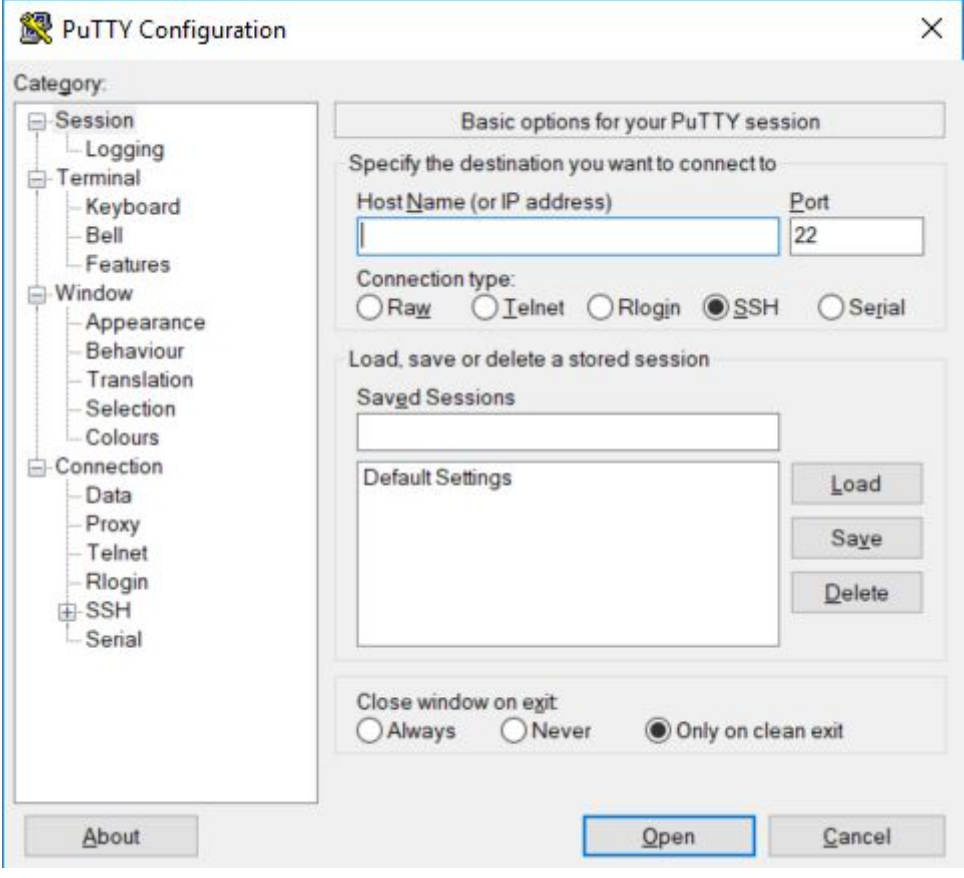

3. W polu 'Host Name' proszę wpisać poniższy adres i wcisnąć przycisk **Open** (przy nawiązywaniu połączenia może wyskoczyć okno z prośbą o potwierdzenie klucza SSH)

#### **eagle.man.poznan.pl**

4. Po pojawieniu się linii *login as:* proszę wpisać swój identyfikator PL-Grid (plgXXXX) oraz potwierdzić enterem. W kolejnym kroku pojawi się prośba o podanie hasła do swojego konta - po jego wpisaniu i potwierdzeniu klawiszem enter, sesja SSH na węzeł dostępowy klastra **Eagle** powinna zostać utworzona.

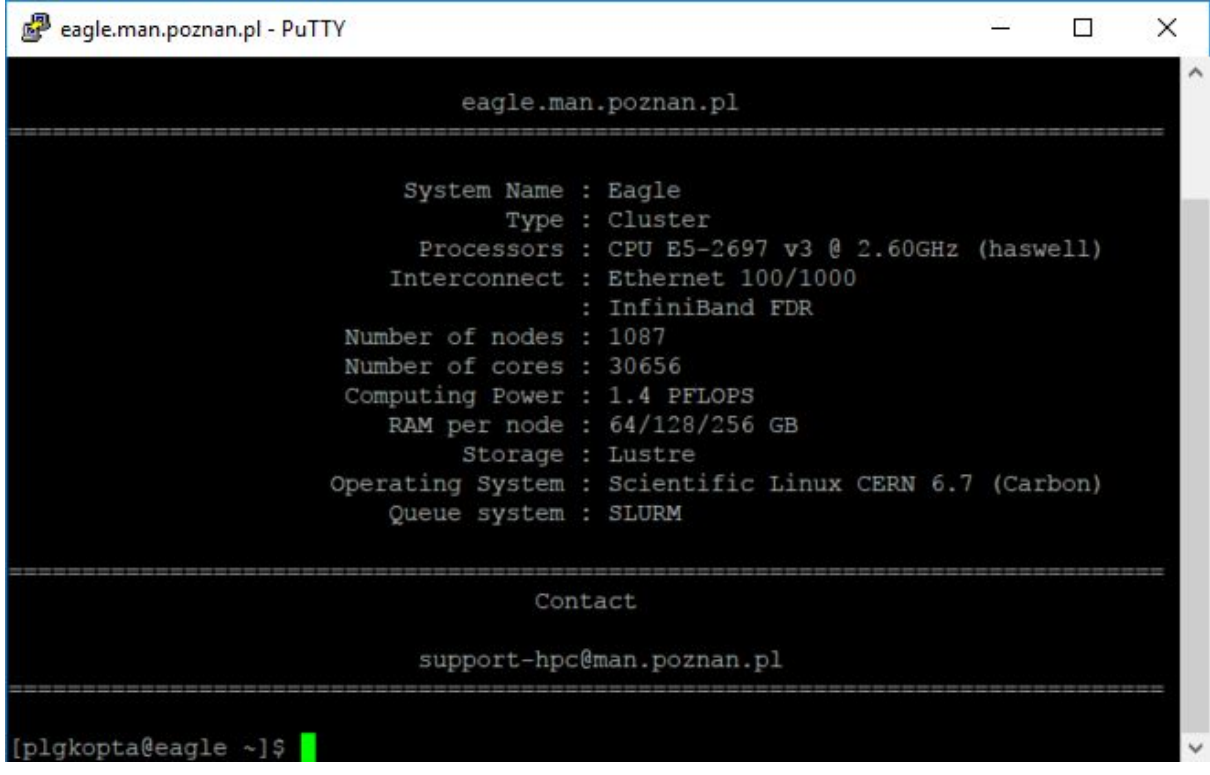

Aby zwiększyć rozmiar czcionki proszę kliknąć prawym przyciskiem na belce okna i wybrać opcję 'Change Settings'. W zakładce 'Appearance'i sekcji 'Font settings' wcisnąć przycisk 'Change…', wybrać odpowiedni rozmiar czcionki oraz potwierdzić zmiany klawiszem 'Apply'.

- 5. Po uzyskaniu konsoli na klastrze eagle, możemy sprawdzić dostępne zasoby obliczeniowe. Najczęściej używane polecenia:
	- **scontrol show partition** wyświetli listę dostępnych kolejek (partycji)
	- **squeue** wyświetli listę wszystkich zakolejkowanych oraz uruchomionych zadań
	- **squeue -u `id -nu`** wyświetli listę wszystkich zakolejkowanych lub uruchomionych przez nas zadań
	- **sacct** lista wszystkich przez nas zleconych i zakończonych zadań (z ostatnich 24 godzin)
	- **sacct -S MM/DD/YY** lista wszystkich przez nas zleconych i zakończonych zadań od podanego momentu
- 6. Do uruchamiania zadań w systemie kolejkowym istnieją dwa polecenia:
- **srun** po zleceniu zadania program czeka na jego uruchomienie, a następnie wyświetla wynik programu na konsoli
- **sbatch** wsadowe uruchomienie programu, skrypt opisujący zlecenie programu przekazywany jest do systemu kolejkowego i uruchamia się w tle, wynik programu zostanie umieszczony we wskazanym pliku
- 7. Aby uruchomić proste zadanie należy użyć polecenia srun przekazując wymagania zasobowe (ile węzłów, ile rdzenii oraz na jak długo) oraz wskazując program który zostanie uruchomiony, np:

```
srun -N 1 --tasks-per-node=1 -t 5 -p fast /bin/hostname --fqdn
```
gdzie:

- **-N** liczba węzłów
- **--tasks-per-node=** liczba rdzenii na każdym węźle
- **-t** maksymalny czas wykonywania zadania (format M, M:S, G:M:S, D-G)
- **-p** nazwa kolejki (partycji)
- 8. Istnieje możliwość uruchomienia zadania interaktywnego, tj. zadania w którym dostaniemy konsolę na węźle obliczeniowym. W tym celu należy podać opcję **--pty** oraz jako program do uruchomienia przekazać program powłoki np. bash

**srun -N 1 --tasks-per-node=1 -p fast --pty /bin/bash**

Po uruchomieniu takiego zadania, linia z promptem powinna zawierać nazwę węzła na którym zasoby zostały nam przyznane. Można również samodzielnie wyświetlić nazwę węzła przy użyciu polecenia **hostname**.

- **9. Uwaga: w przypadku podania niewłaściwych wymagań zasobowych, zadanie może zostać permanentnie w stanie PENDING**
- 10. Dla użytkowników laboratorium przygotowano rezerwację zasobów o nazwie **szkolenie**. Rezerwacja to pula zasobów obliczeniowych do których dostęp ma jedynie wyspecyfikowana grupa użytkowników w zdefiniowanym przedziale czasu. Nazwę tej rezerwacji należy przekazać do polecenia zlecającego zadanie, aby skrócić czas oczekiwania na przydzielenie zasobów.
- 11. Najważniejsze stany w jakich może znajdować się zadanie:
	- PD (PENDING) zadanie oczekuje w kolejce na przyznanie zasobów
	- CF (CONFIGURING) zadanie ma przyznane zasoby które się inicjalizują
	- R (RUNNING) zadanie się wykonuje
	- CG (COMPLETING) część procesów zadania już się zakończyła
	- CD (COMPLETED) zadanie się zakończyło pomyślnie (z kodem wyjścia równym 0)
	- F (FAILED) zadanie zakończone błędem
- 12. W celu wsadowego uruchomienia zadania należy przygotować skrypt zawierający dyrektywy opisujące parametry zadania jak również aplikację która ma zostać uruchomiona. Poniżej znajduje się przykładowy skrypt:

```
#!/bin/bash
#SBATCH --nodes=1
#SBATCH --ntasks-per-node=2
#SBATCH --reservation=szkolenie
#SBATCH --time=5:00
#SBATCH --output=wynik-%j.out
```

```
module load openmpi
mpirun -np $SLURM_NPROCS /tmp/lustre_shared/montecarlo_pi/mc_pi 100000000
```
13. Tak przygotowany skrypt zapisuje pod nazwą, np. **zadanie1.sh**, a następnie uruchamiamy poleceniem:

#### **sbatch zadanie1.sh**

14. Po zleceniu zadania na ekranie powinna pojawić się linia zawierająca identyfikator zlecone zadania, np:

#### **Submitted batch job 5590824**

Identyfikator zadania jest przydatny jeśli chcemy poznać szczegóły zadania (**scontrol show job IDENTYFIKATOR**) lub kiedy chcemy np. Usunąć zadanie (**scancel IDENTYFIKATOR**)

Stan zleconej aplikacji możemy sprawdzić na kilka sposobów:

#### **● squeue -u \${USER}**

wyświetli listę naszych aktywnych (niezakończonych) zadań

#### **● scontrol show job IDENTYFIKATOR**

wyświetli szczegóły naszego zadania wraz z stanem w jakim się znajduje

Jeśli nasze zadanie się zakończyło nie pojawi się wynikach polecenia **squeue**, natomiast szczegóły zadania będą dostępne do ok. 10 min po zakończeniu zadania. Aby sprawdzić listę zakończonych zadań, należy użyć polecenia

**● sacct**

#### **15. Zadanie**

Uruchomić aplikację obliczającą liczbę PI metodą MonteCarlo na 1, 2, 4 oraz 8 rdzeniach i sprawdzić czas wykonania aplikacji. W wyniku działania aplikacji znajduje się linia zawierająca tekst *Elapsed Wall time* która pokazuje czas działania aplikacji. Wywołanie aplikacji powinno składać się z dwóch linii:

module load openmpi

mpirun -np \$SLURM\_NPROCS /tmp/lustre\_shared/montecarlo\_pi/mc\_pi 1000000000

- 16. Część oprogramowania na klastrze Eagle dostępna jest w postaci modułów. Aby móc skorzystać z konkretnej wersji danego oprogramowania odpowiedni moduł musi zostać najpierw załadowany.
- 17. Najważniejsze polecenia związane z zarządzaniem modułami:
	- **module avail** wyświetla listę wszystkich dostępnych modułów (zaleca się wykorzystanie programu do typu less lub cat do przeglądania listy, np: **module avail 2>&1 | less**
	- **○ module list** lista załadowanych modułów
	- **○ module load NAZWA\_MODULU** załadowanie wskazanego modułu
	- **module unload NAZWA\_MODULU** usunięcie modułu ze środowiska
	- **module show NAZWA\_MODULU** wyświetlenie informacji o module

*Uwaga: na klastrze Eagle moduły można ładować jedynie na węzłach obliczeniowych (wewnątrz zadania) - próba załadowania modułu na węźle dostępowym zakończy się wyświetleniem odpowiedniego komunikatu o błędzie*

#### **18. Zadanie**

Przy użyciu zadania interaktywnego załadować moduł **lammps** oraz sprawdzić jakie dodatkowe moduły zostały załadowane.

- 19. Ważne uwagi:
	- Intensywne obliczenia nie powinny być prowadzone w katalogu **\${HOME}** w takich przypadkach należy skorzystać bądź z katalogu współdzielonego pomiędzy wieloma węzłami **\${PLG\_USER\_SCRATCH}/\${USER}** - należy upewnić się że ten katalog istnieje, jeśli nie należy go utworzyć poleceniem:

**mkdir \${PLG\_USER\_SCRATCH}/\${USER}**.

## III. QCG-Client

## Dokumentacja: <https://docs.plgrid.pl/qcg-client>

#### **Zadanie do wykonania:**

- 1) Znaleźć adres maszyny dostępowej QCG w PCSS
- 2) Zalogować się na maszynę dostępową QCG
- 3) Wyświetlić listę zasobów kontrolowanych przez QCG
- 4) Wyświetlić listę aplikacji dostępnych przez QCG na klastrze eagle
- 5) Wyświetlić informację o użytkowniku.
- 6) Korzystając z polecenia **qcg-sub** zlecić zadanie R na klaster eagle
	- Utworzyć katalog zadania: polecenie **mkdir <nazwa>**
	- Przejść do katalogu: polecenie **cd <nazwa>**
	- Pobrać plik R: polecenie **wget <http://fury.man.poznan.pl/~piontek/pp/lab/example.R>**
	- Stworzyć plik opisu QCG wykorzystując dyrektywy:
		- i) #QCG walltime (PT10M)
		- ii) #QCG grant
		- iii) #QCG host
		- iv) #QCG stage-in-file
		- v) #QCG stage-out-file (example.pdf)
		- vi) #QCG application (R)
		- vii) #QCG argument
		- viii) #QCG output
		- ix) #QCG error
	- Poleceniem **qcg-list** i **qcg-info** sprawdzić status swojego zadania
	- Pobrać i wyświetlić (lokalnie) plik example.pdf
- 7) Zmodyfikować plik z zadania 6 i uruchomić aplikację R ładując modul R i uruchamiając aplikację bezpośrednio w skrypcie
	- module load plgrid/apps/r
	- R --vanilla -f <nazwa pliku wejsciowego>

## IV. QCG-Portal

## 1. Zalogować się w portalu: [https://qcg-portal.man.poznan.pl](https://qcg-portal.man.poznan.pl/)

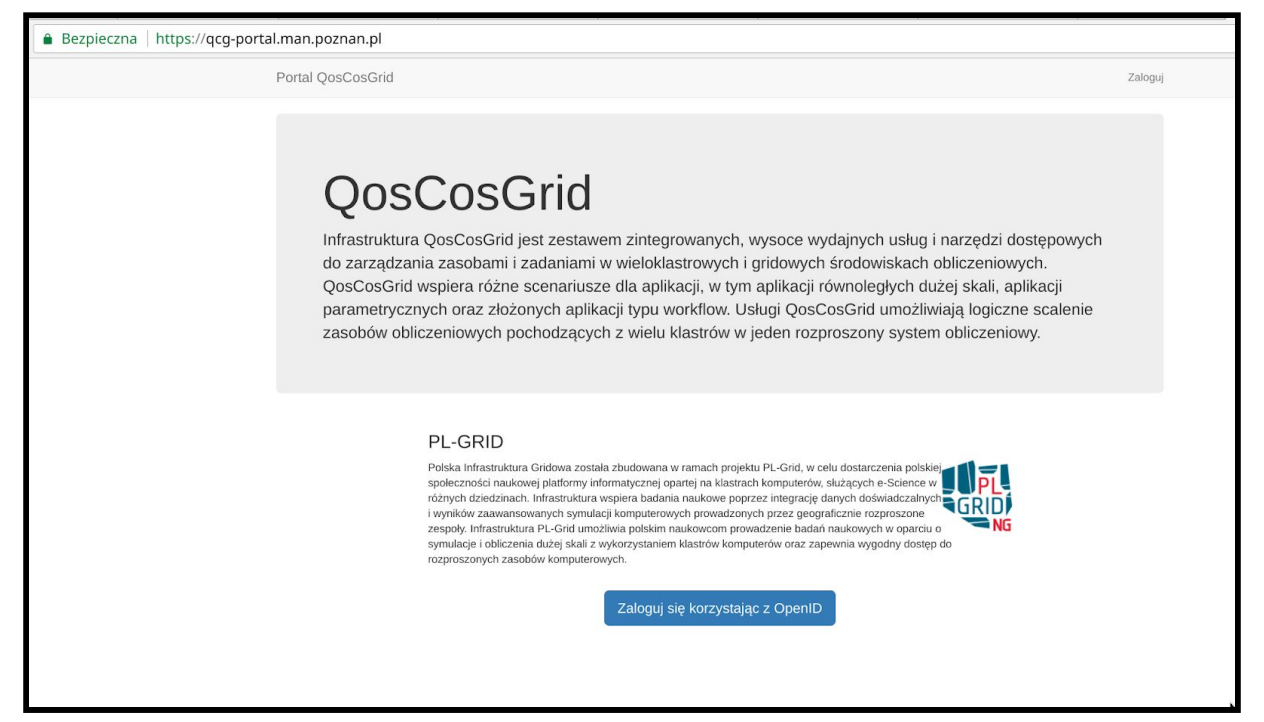

- 2. Wykorzystując plik example.R zlecic zadanie R na klaster eagle.
	- Zlec Zadanie -> Nowe zadanie
	- Aplikacja R
	- Plik główny (klaster eagle) i znalezc plik example.R (wybor poprzez zaznaczenie checkboxa)
	- Host (eagle)
	- Opcjonalnie (Powiadomienia, E-mail)
	- WAZNE: Zakładka "Inne" zaznaczyc "Trwałe"
- 3. Poczekać aż na liście zadań zlecone zadanie będzie FINISHED
- 4. Wybrać opcję "więcej" w wierszu zadania
- 5. Wybrać opcję "Przeglądaj katalog roboczy"
	- Znaleźć, ściągnąć, wyświetlić plik: example.pdf

## V. QCG-Now

#### 1. **Instalacja**

Należy pobrać pakiet **QCG-Now** oznaczony jako **PORTABLE** ze strony <http://www.qoscosgrid.org/qcg-now> i zapisać na lokalnym dysku. Następnie **z poziomu exploratora Windows** należy go rozpakować do wybranej przez siebie lokalizacji.

Spod adresu <http://www.qoscosgrid.org/qcg-now/resources/materials/examples.zip> nalezy również pobrać i rozpakować pliki wejściowe dla wybranych aplikacji, które będą wykorzystywane w dalszej części zajęć.

#### 2. **Konfiguracja**

Z rozpakowanego katalogu **QCG-Now** należy uruchomić plik QCG-Now.exe. W trakcie pierwszego uruchomienia aplikacji należy przeprowadzić wstępną konfigurację programu. Należy uwzględnić następujące wymagania:

- a. **Domena konfiguracyjna** powinna być ustawiona na **PLGrid**
- b. Jako nazwę użytkownika należy wprowadzić nazwę użytkownika PLGrid (**plg\*\*\*\***)

c. **Protokół przesyłania danych** powinien być ustawiony na **SFTP** Następnie należy wygenerować certyfikat proxy korzystając z nazwy i hasła użytkownika PLGrid (plg\*\*\*\*).

#### 3. **Zlecenia zadania aplikacji Blender**

Należy otworzyć okno zlecania nowego zadania (przycisk +) i z wcześniej rozpakowanego katalogu **examples** wybrać do obliczeń plik **blender/qcg.blend.** Następnie w zakładce Parametry należy wybrać aplikację **Blender** i wskazać odpowiedni grant obliczeniowy, a w zakładce Wymagania wybrać zasób **Eagle**, zmniejszyć limit czasu do **5 minut** i w sekcji Wymagania rozszerzone wpisać **szkolenie** w pole ID rezerwacji.

Tak przygotowane zadanie należy zlecić do obliczeń.

W momencie rozpoczęcia przesyłania plików wejściowych aplikacja zapyta się ponownie o nazwę użytkownika i hasło. Należy podać te same dane co w poprzednim kroku. Mogą one zostać od razu zapamiętane.

Postęp wykonania zadania może być śledzony w głównym oknie programu. Klikając dwukrotnie na wierszu zadania przechodzi się do widoku szczegółów. Po zakończeniu obliczeń, w katalogu z rezultatami, powinien pojawić się

wygenerowany plik graficzny.

#### 4. **Zlecenie zadania obliczeniowego aplikacji Abaqus**

Należy zlecić do obliczeń plik **examples/abaqus/Job-Examp.inp**. Należy uwzględnić następujące wymagania:

- a. Należy wykorzystać aplikację **Abaqus** w wersji **2017**
- b. Obliczenia powinny być wykonywane równolegle na **1 węźle i 2-ch rdzeniach**.
- c. Limit czasu obliczeń powinien być ustawiony na **10 minut**.
- d. ID rezerwacji powinno być ustawione na **szkolenie**.
- e. Zadanie obliczeniowe powinno wysyłać **powiadomienia na e-mail użytkownika o aktualnym stanie zadania**.

Po zakończeniu obliczeń powinien być wygenerowany plik wyjściowy **Job-Examp.odb**, który należy otworzyć w aplikacji Abaqus Viewer.

#### 5. **Przygotowanie szablonu zadania**

Klikając prawym klawiszem myszy na wcześniej zleconym zadaniu aplikacji Abaqus należy wybrać opcję **Zleć ponownie**. Następnie należy usunąć pliki wejściowe dla zadania, a resztę parametrów pozostawić bez zmian. Tak przygotowany szablon należy zapisać pod nazwą **abaqus-template.qcg**.

#### 6. **Zlecenie skryptu**

Należy zlecić do obliczeń skrypt zapisany w pliku **examples/matlab/simple.m** (typ zlecenia: **Zlecenie skryptu**) za pomocą aplikacji **MATLAB** zainstalowanej na klastrze **Eagle**. Skrypt powinien być wykonany sekwencyjnie, wykorzystując rezerwację **szkolenie**.